ಕರ್ನಾಟಕಕಟ್ಟಡಮತ್ತು ಇತರನಿರ್ಮಾಣಕಾರ್ಮಿಕರಕಲ್ಯಾಣಮಂಡಳಿ Karnataka Building and Other Construction Workers Welfare Board ಶಾಲಾಪೂರ್ವಶಿಕ್ಷಣಕ್ಕಾಗಿನೆರವುಮತ್ತುನೋಂದಾಯಿತಮಹಿಳಾನಿರ್ಮಾಣಕಾರ್ಯಕ ರ್ತ-ಥಾಯ್ಮಾಗುಸಹಯಾಹಸ್ತಾ ಅವರಪೌಷ್ಠಿಕಾಂಶದಸಹಾಯಕ್ಕಾಗಿಅರ್ಜಿ. Application for Assistance for Pre-School Education and Nutritional support of the Registered Woman Construction worker-Thayi Magu Sahaya Hastha.

**Step 1**: Go to <u>sevasindhu.karnataka.gov.in</u> website and click on **Departments & Services.** 

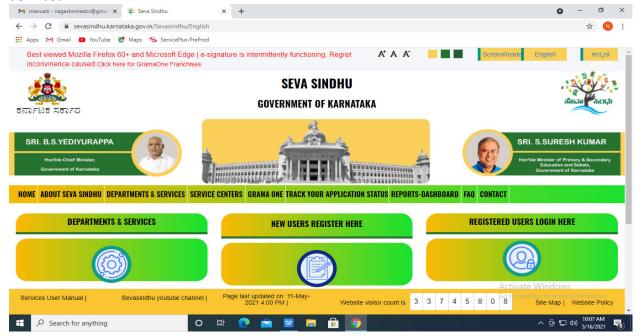

Step 2:Click on Karnataka Building and Other Construction Workers Welfare

Board and select Application for Assistance for Pre-School Education and Nutritional support of the Registered Woman Construction worker-Thayi Magu Sahaya Hastha. Alternatively you can search for Application for Assistance for Pre-School Education and Nutritional support of the Registered Woman Construction worker-Thayi Magu

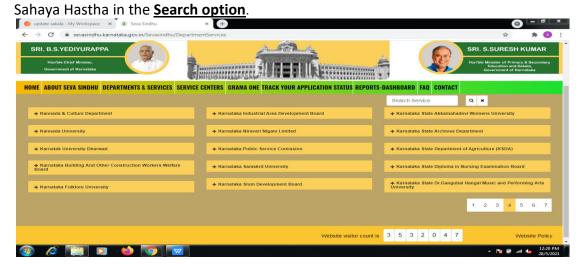

## Step 3: Click on Apply online.

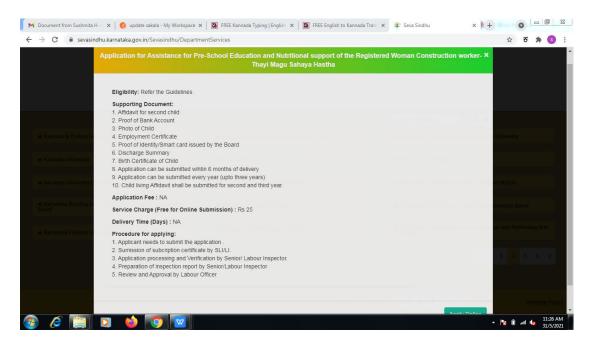

**Step 4**: Enter the username, password/OTP, captcha and click on **Log In** button.

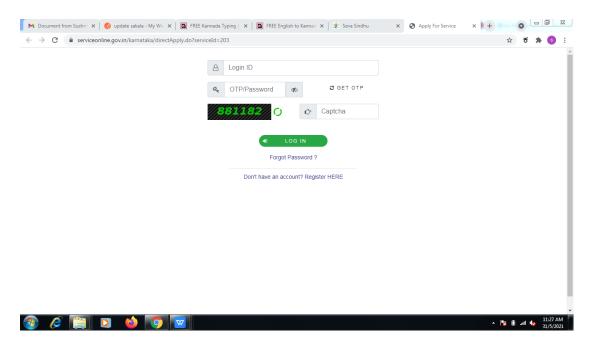

Step 5: Fill the Applicant Details & Photocopies details.

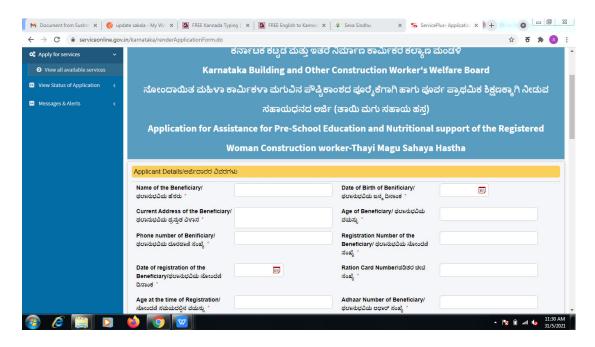

Step 6: Verify the details. If details are correct, select the <a href="mailto:checkbox">checkbox</a> ("Yes")& Submit.

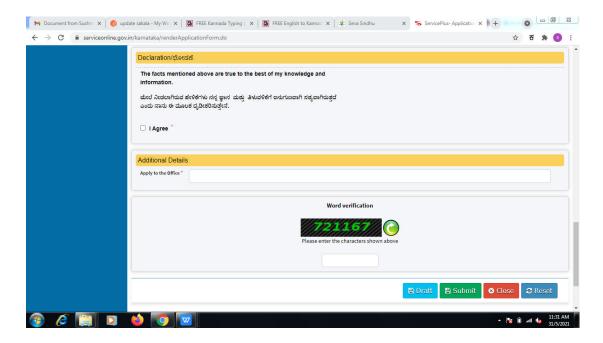

**Step 7**: A fully filled form will be generated for user verification.

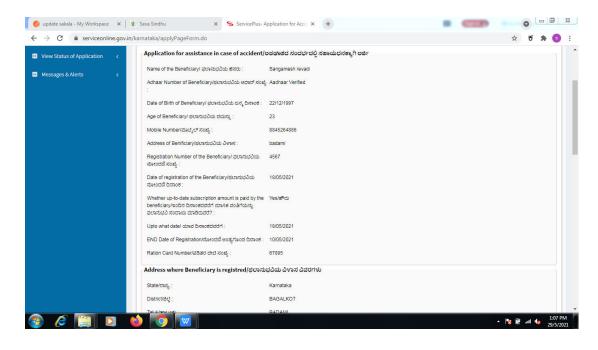

## Step 8 : Click on Attach annexures.

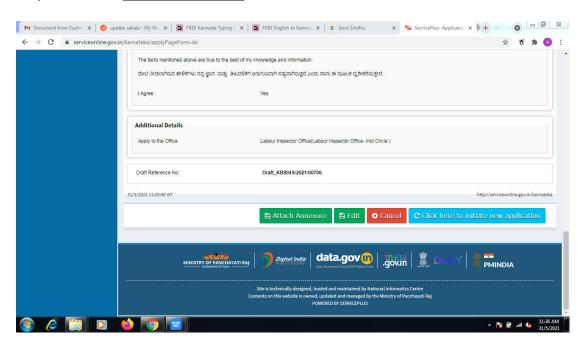

**Step 9**: Attach the annexures and click on **save annexures**.

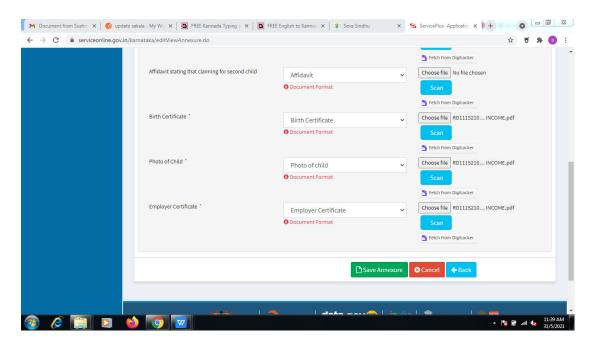

Step 10 : Saved annexures will be displayed and click on  $\underline{\text{eSign and Make Payment}}$  to proceed

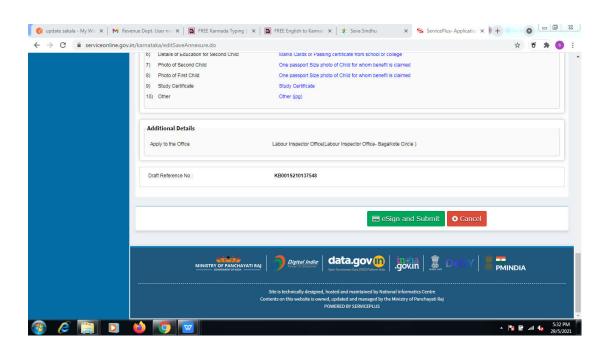

**Step 11 :** Click on I agree with above user consent and eSign terms and conditions and Select authentication type to continue.

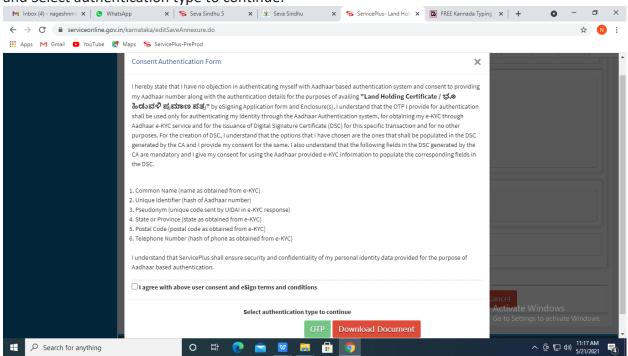

Step 12: Enter Aadhar Number and click on get OTP

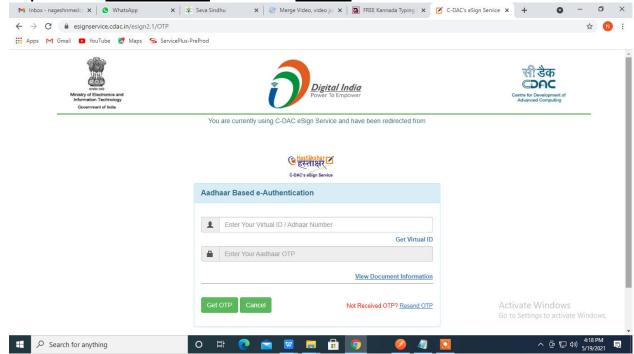

Step 13: Enter OTP and click on Submit.

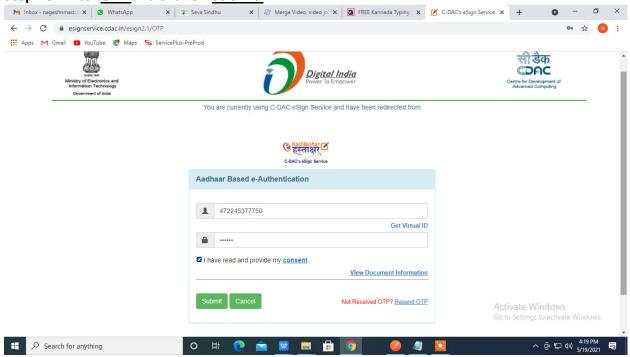

Step 14 : Select the Mode of Payment and click on Make Payment to proceed.

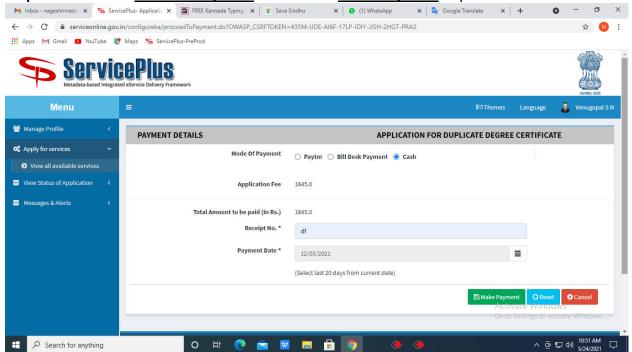

**Step 15**: Select preferred payment method (Credit Card/Debit Card/Internet Banking), enter the required details and click on make payment.

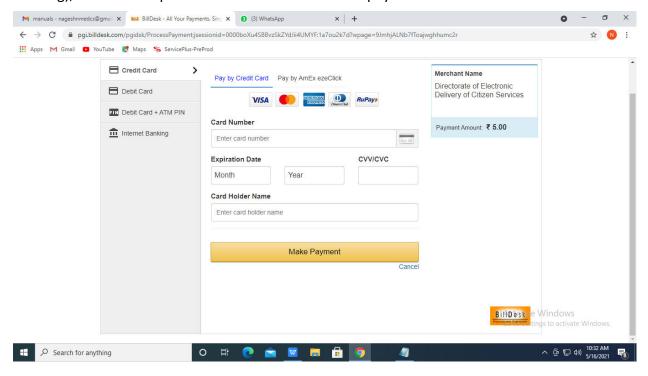

**Step 16**: After payment is successful, acknowledgement will be generated. Acknowledgment consists of applicant details, application details and the payment details for applicant's reference.

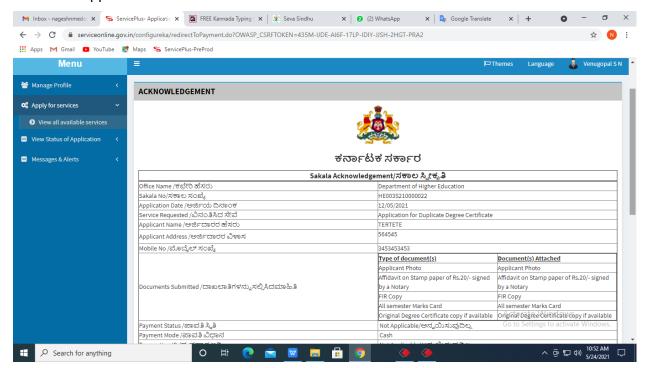

**Step 17**: To download the certificate, go to the **sevasindhu.karnataka.gov.in** and click on **Registered Users Login Here.** 

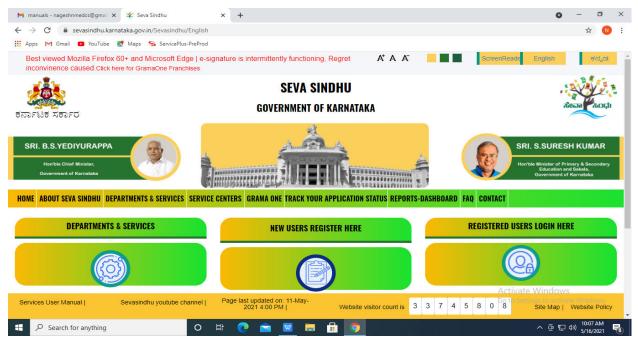

**Step 18**: Once the login page is open, enter your username, password/OTP, captcha and click on **Submit**.

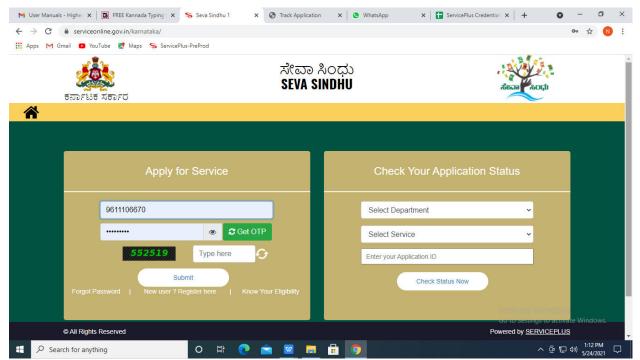

**Step 19** :Click on **View Status of Application --> Track application status**. Enter Application Reference Number (you can refer to Acknowledgment/SMS to get Application Reference Number) and click on **Get Data**.

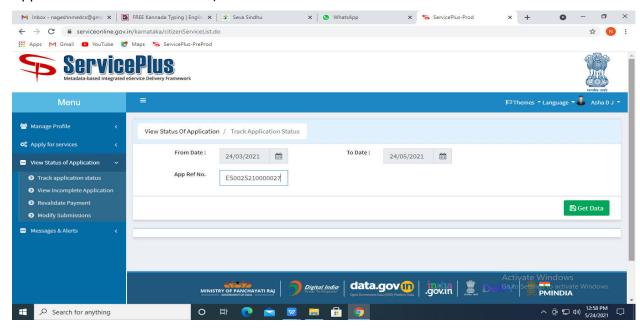

**Step 20**: Check Current Status of the application. If it is delivered, Click on **Delivered**.

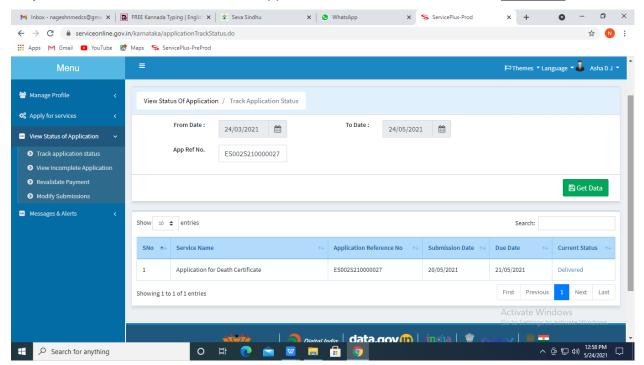

Step 21: Under Issue Document(s), click on Output certificate

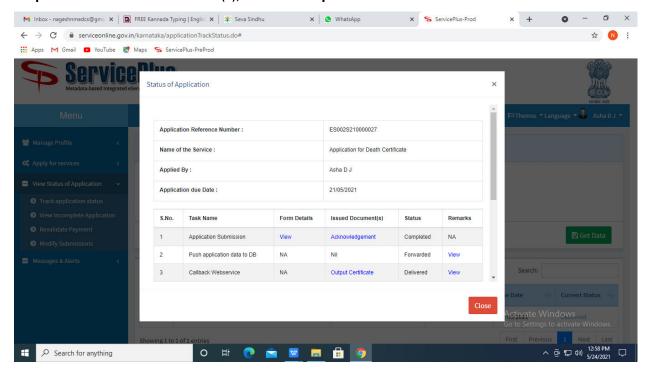

**Step 22**: Duplicate Degree Certificatewill be downloaded. You can print the certificate if required.

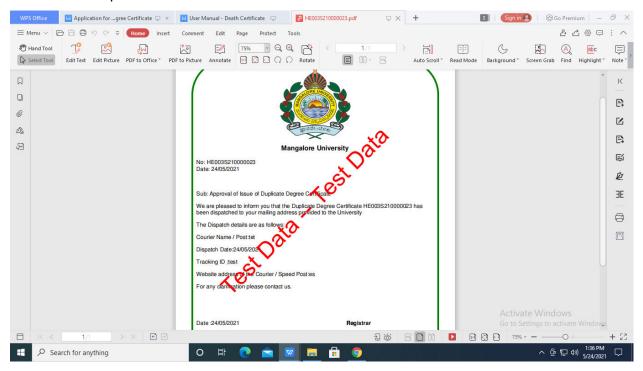